## HostScan에서 Windows의 보안 방화벽 상태로 업 그레이드

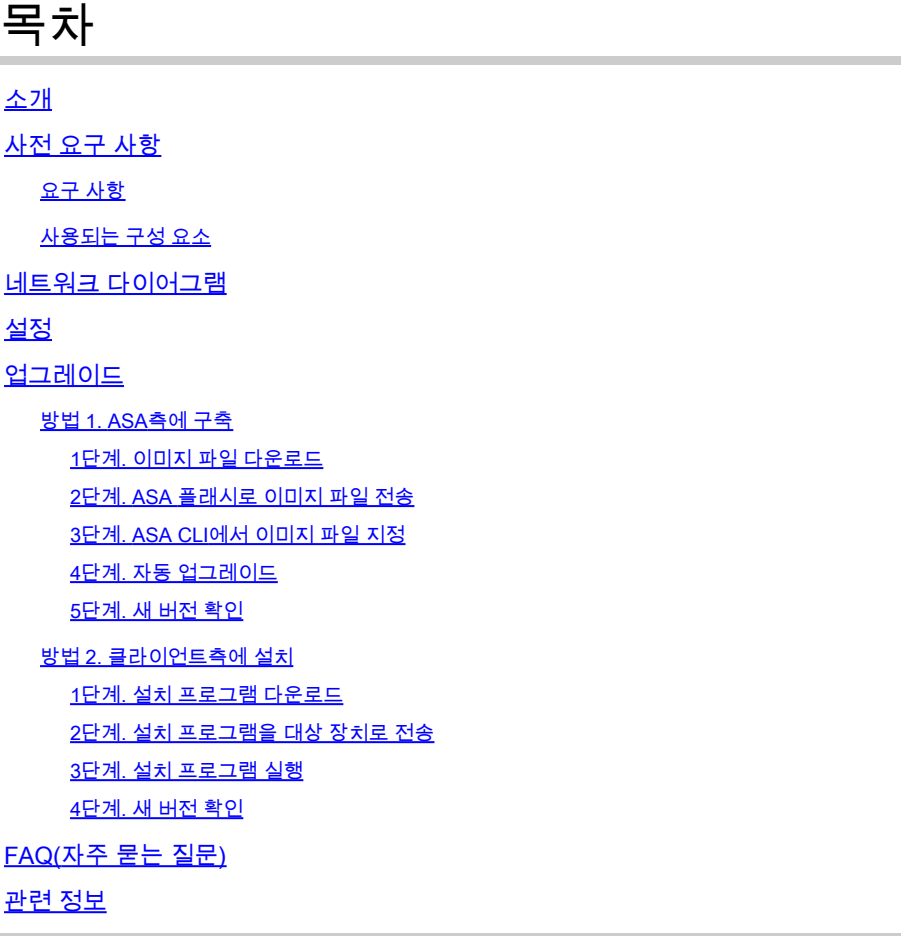

## 소개

이 문서에서는 Windows에서 HostScan에서 Secure Firewall Posture(이전의 HostScan)로 업그레 이드하는 절차에 대해 설명합니다.

## 사전 요구 사항

```
요구 사항
```
Cisco에서는 다음 항목에 대해 알고 있는 것이 좋습니다.

• Cisco Anyconnect 및 Hostscan 구성

사용되는 구성 요소

이 문서의 정보는 다음 소프트웨어 및 하드웨어 버전을 기반으로 합니다.

- Cisco Adaptive Security Virtual Appliance 9.18(4)
- Cisco Adaptive Security Device Manager 7.20(1)
- Cisco AnyConnect Secure Mobility Client 4.10.07073
- AnyConnect HostScan 4.10.07073
- Cisco Secure Client 5.1.2.42
- 보안 방화벽 상태 5.1.2.42

이 문서의 정보는 특정 랩 환경의 디바이스를 토대로 작성되었습니다. 이 문서에 사용된 모든 디바 이스는 초기화된(기본) 컨피그레이션으로 시작되었습니다. 현재 네트워크가 작동 중인 경우 모든 명령의 잠재적인 영향을 미리 숙지하시기 바랍니다.

## 네트워크 다이어그램

이 그림에서는 이 문서의 예에 사용된 토폴로지를 보여줍니다.

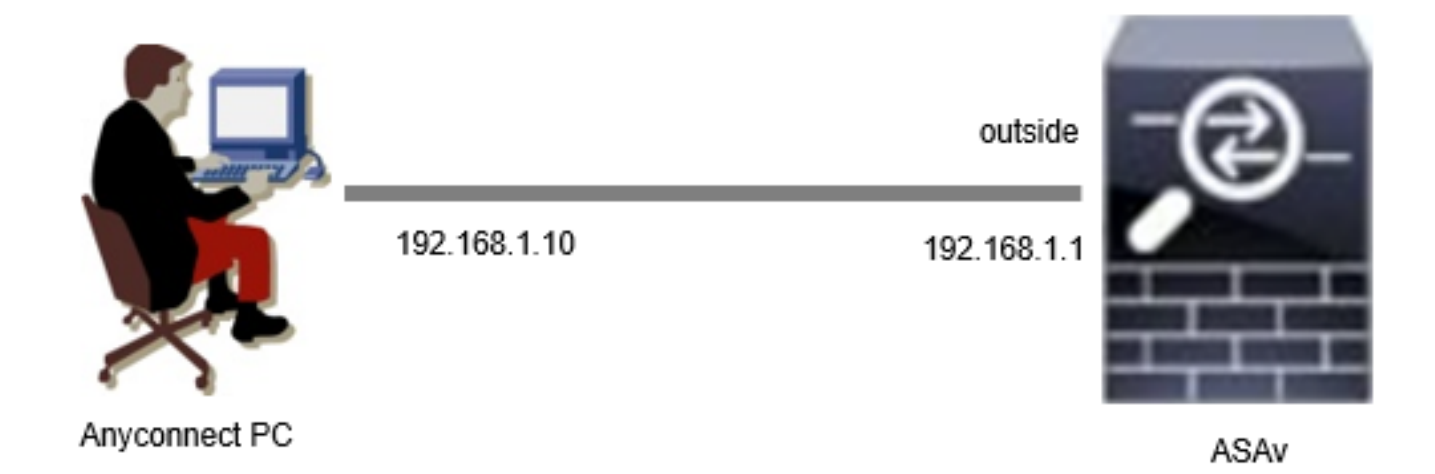

네트워크 다이어그램

설정

이는 ASA CLI의 최소 컨피그레이션입니다.

tunnel-group dap\_test\_tg type remote-access tunnel-group dap\_test\_tg general-attributes default-group-policy dap\_test\_gp tunnel-group dap\_test\_tg webvpn-attributes group-alias dap\_test enable

group-policy dap\_test\_gp internal group-policy dap\_test\_gp attributes vpn-tunnel-protocol ssl-client address-pools value ac\_pool webvpn anyconnect keep-installer installed always-on-vpn profile-setting

ip local pool ac\_pool 172.16.1.11-172.16.1.20 mask 255.255.255.0

webvpn enable outside hostscan image disk0:/hostscan\_4.10.07073-k9.pkg hostscan enable anyconnect image disk0:/anyconnect-win-4.10.07073-webdeploy-k9.pkg 1 anyconnect enable tunnel-group-list enable

## 업그레이드

이 문서에서는 Cisco Secure Client(이전의 Cisco AnyConnect Secure Mobility Client)의 업그레이 드와 함께 AnyConnect HostScan 버전 4.10.07073에서 Secure Firewall Posture 버전 5.1.2.42로 업 그레이드하는 방법의 예를 제공합니다.

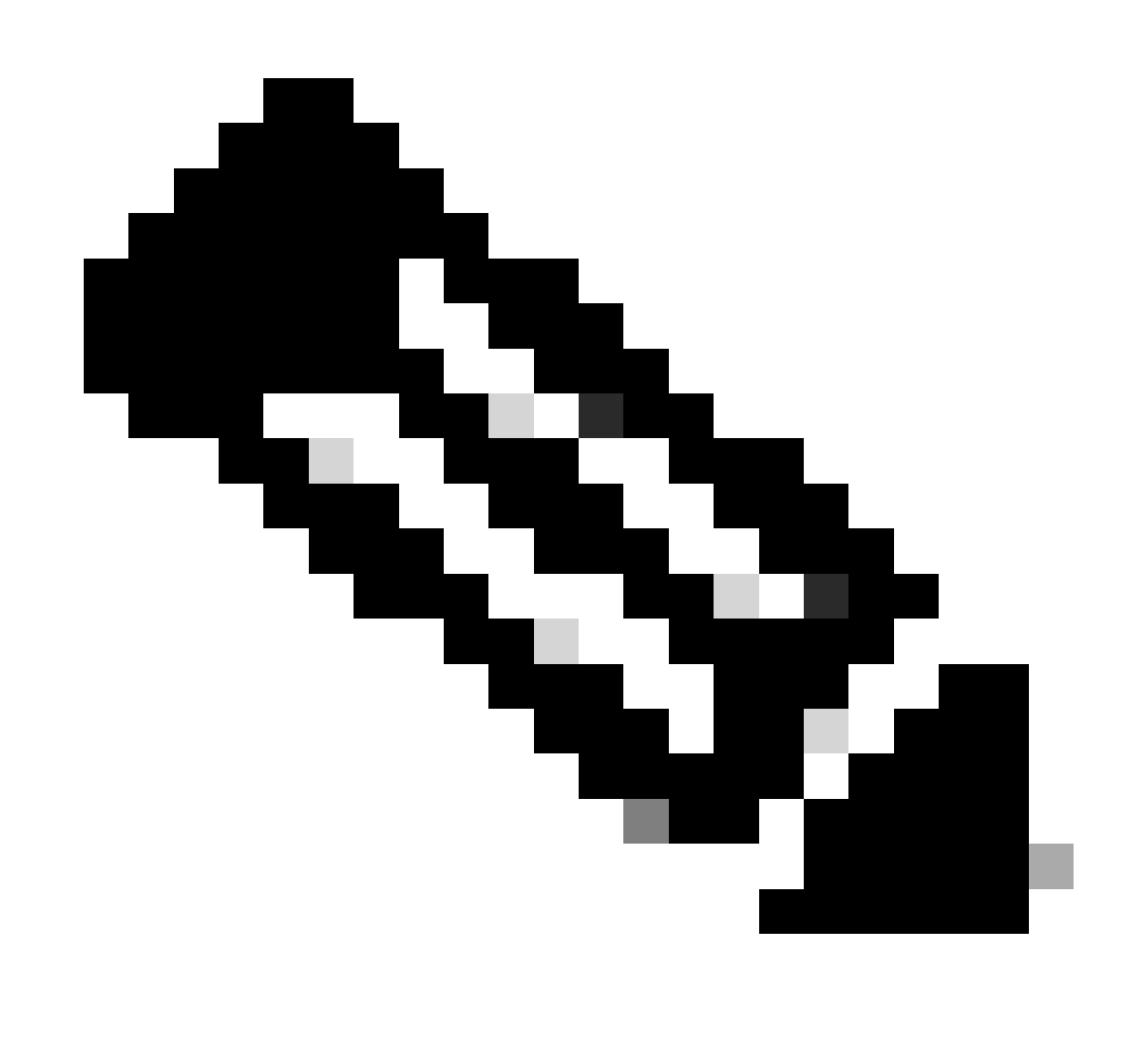

참고: Cisco에서는 최신 버전의 Secure Firewall Posture(Cisco Secure Client 버전과 동일 )를 실행하는 것이 좋습니다.

#### 방법 1. ASA측에 구축

1단계. 이미지 파일 다운로드

[소프트웨어](https://software.cisco.com/download/home/286330811/type/282364313/release/5.1.2.42) 다운로드에서 Cisco Secure Client 및 Secure Firewall Posture용 이미지 파일을 [다운로](https://software.cisco.com/download/home/286330811/type/282364313/release/5.1.2.42) [드합니다](https://software.cisco.com/download/home/286330811/type/282364313/release/5.1.2.42).

- Cisco Secure Client: cisco-secure-client-win-5.1.2.42-webdeploy-k9.pkg
- 보안 방화벽 상태: 보안 방화벽 상태-5.1.2.42-k9.pkg

2단계. ASA 플래시로 이미지 파일 전송

이 예에서는 ASA CLI를 사용하여 HTTP 서버에서 ASA 플래시로 이미지 파일을 전송합니다.

```
copy http://1.x.x.x/cisco-secure-client-win-5.1.2.42-webdeploy-k9.pkg flash:/
copy http://1.x.x.x/secure-firewall-posture-5.1.2.42-k9.pkg flash:/
```
ciscoasa# show flash: | in secure 139 117011512 Mar 26 2024 08:08:56 cisco-secure-client-win-5.1.2.42-webdeploy-k9.pkg 140 92993311 Mar 26 2024 08:14:16 secure-firewall-posture-5.1.2.42-k9.pkg

3단계. ASA CLI에서 이미지 파일 지정

ASA CLI에서 Cisco Secure Client 연결에 사용할 새 이미지 파일을 지정합니다.

ciscoasa(config)# webvpn ciscoasa(config-webvpn)# hostscan image disk0:/secure-firewall-posture-5.1.2.42-k9.pkg ciscoasa(config-webvpn)# anyconnect image disk0:/cisco-secure-client-win-5.1.2.42-webdeploy-k9.pkg

4단계. 자동 업그레이드

Cisco Secure Client와 Secure Firewall Posture는 모두 다음에 클라이언트가 연결될 때 자동으로 업데이트될 수 있습니다.

Secure Firewall Posture 모듈은 이미지에 표시된 대로 자동으로 업그레이드됩니다.

### Cisco Secure Client - Downloader

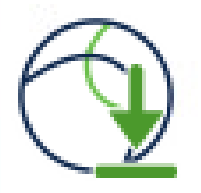

The Cisco Secure Client - Downloader is installing Cisco Secure Client - Secure Firewall Posture 5.1.2.42. Please wait...

자동 업그레이드

5단계. 새 버전 확인

Cisco Secure Client 및 Secure Firewall Posture가 이미지에 표시된 대로 성공적으로 업그레이드되 었는지 확인합니다.

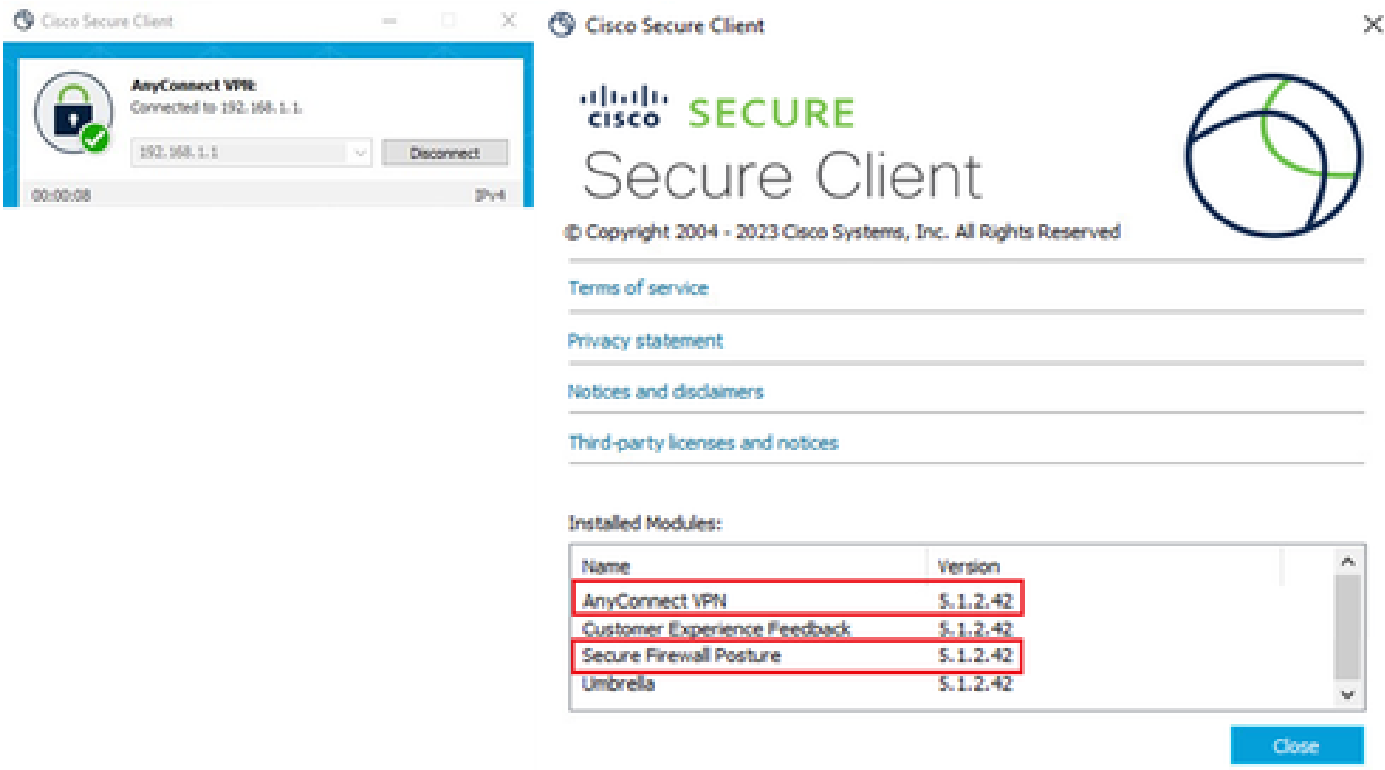

새 버전

방법 2. 클라이언트측에 설치

1단계. 설치 프로그램 다운로드

소프트웨어 다운로드에서 설치 [프로그램을 다운로드합니다](https://software.cisco.com/download/home/286330811/type/282364313/release/5.1.2.42).

• cisco-secure-client-win-5.1.2.42-predeploy-k9.zip

다운로드한 설치 프로그램을 FTP(File Transfer Protocol), USB 드라이브 또는 기타 방법을 사용하 여 대상 장치로 전송합니다.

3단계. 설치 프로그램 실행

대상 장치에서 압축된 파일의 압축을 풀고 Setup.exe를 실행합니다.

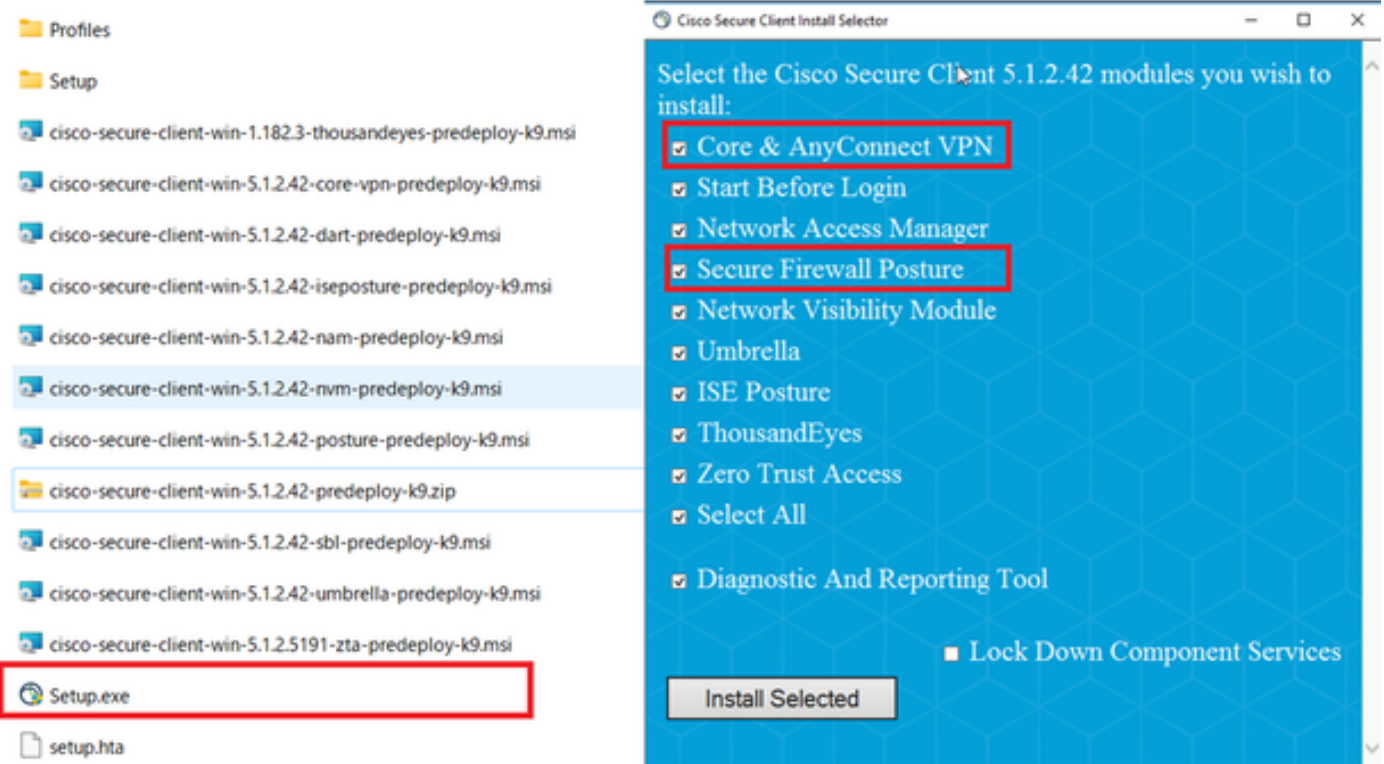

설치 프로그램 실행

#### 4단계. 새 버전 확인

Cisco Secure Client 및 Secure Firewall Posture가 이미지에 표시된 대로 성공적으로 업그레이드되 었는지 확인합니다.

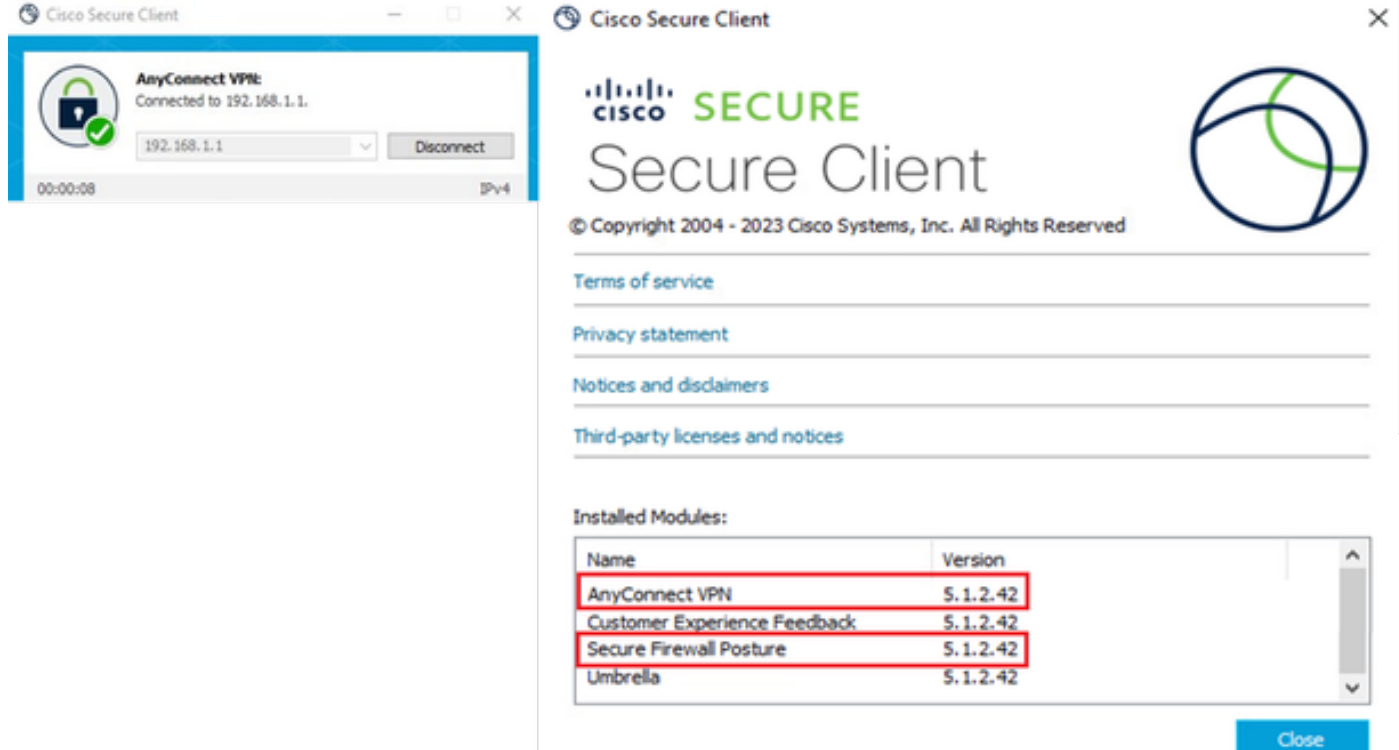

새 버전

## FAQ(자주 묻는 질문)

Q: ASA에 지정된 Secure Firewall Posture(이전의 HostScan) 버전이 터미널에 설치된 버전보다 오 래된 경우 올바르게 작동합니까?

A: 네. 이 예는 DAP([Scenario3\)](https://www.cisco.com/c/en/us/support/docs/security/anyconnect-secure-mobility-client-v4x/221627-deploy-asa-dap-to-identify-mac-address-f.html)를 사용하여 특정 터미널에서 HostScan 버전 4.10.07073을 Secure Firewall Posture 버전 5.1.2.42로 업그레이드한 후 작업을 확인하[는 예입니다. HostScan](https://www.cisco.com/c/en/us/support/docs/security/anyconnect-secure-mobility-client-v4x/221627-deploy-asa-dap-to-identify-mac-address-f.html) 4.10.[07073에 여러 DAP\(작업: 계속\)](https://www.cisco.com/c/en/us/support/docs/security/anyconnect-secure-mobility-client-v4x/221627-deploy-asa-dap-to-identify-mac-address-f.html)가 구성되어 있습니다.

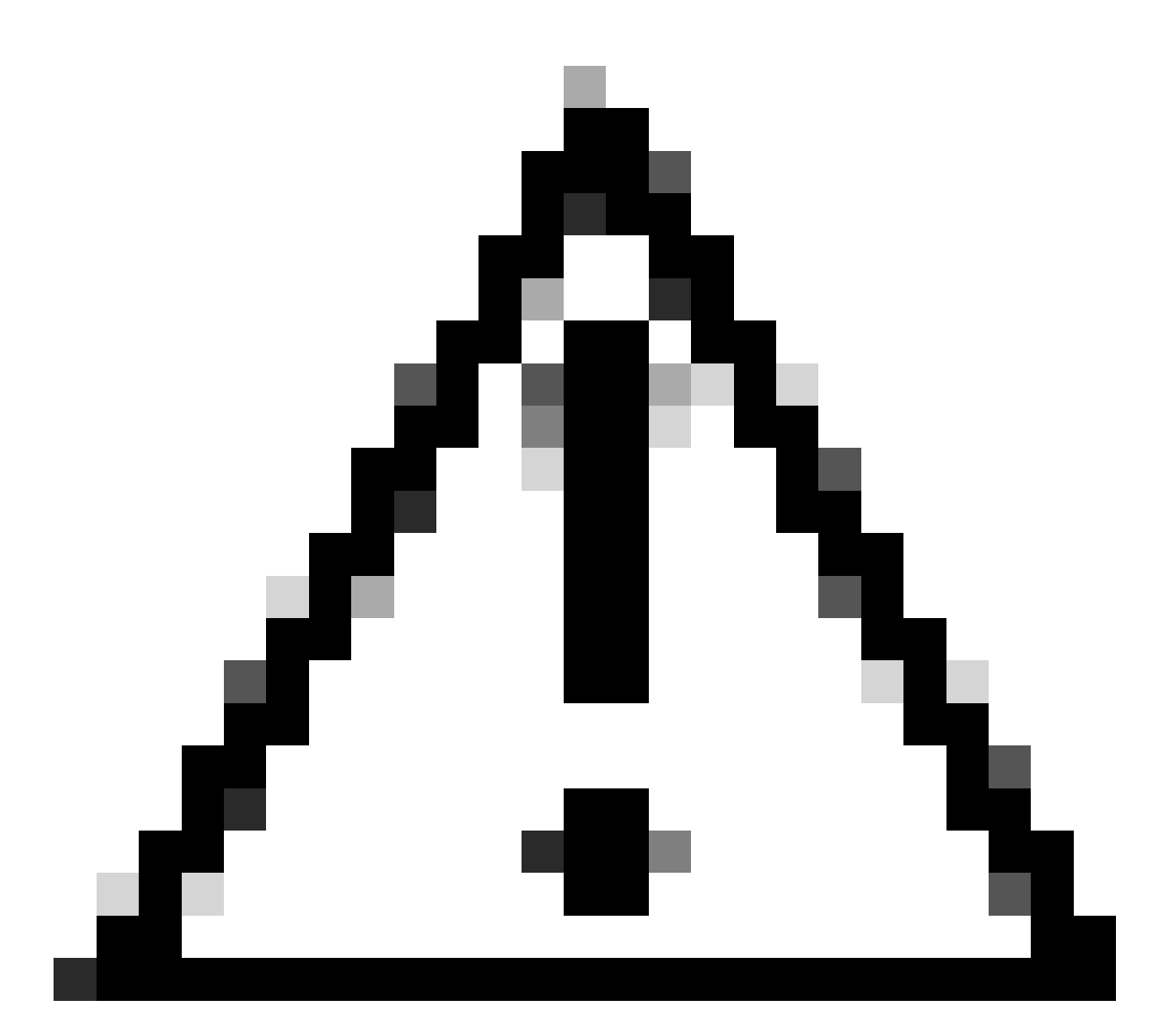

주의: 동작은 Secure Firewall Posture/Cisco Secure Client의 버전에 따라 달라질 수 있으므 로 각 버전에 대한 최신 릴리스 정보를 확인해야 합니다.

ASA측에 구성된 이미지 버전:

webvpn hostscan image disk0:/hostscan\_4.10.07073-k9.pkg anyconnect image disk0:/anyconnect-win-4.10.07073-webdeploy-k9.pkg

대상 장치의 이미지 버전:

#### © Cisco Secure Client

# 생않 SECURE Secure Client

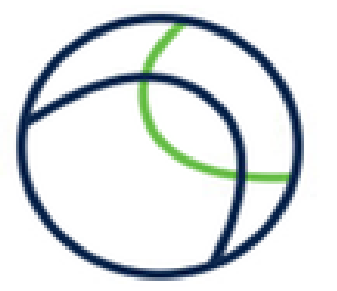

 $\times$ 

Copyright 2004 - 2023 Cisco Systems, Inc. All Rights Reserved

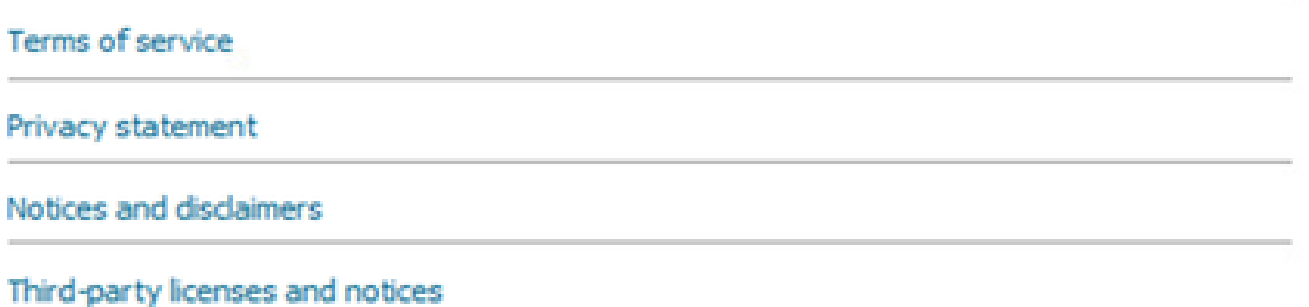

#### **Installed Modules:**

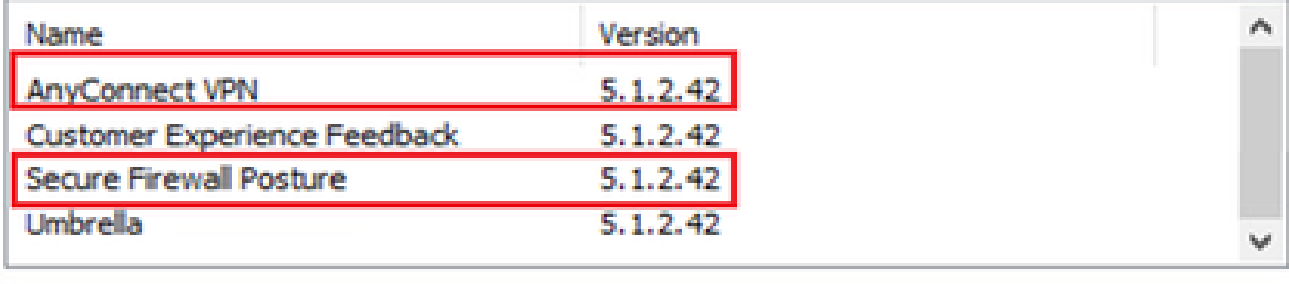

Close

디바이스의 이미지 버전

Cisco Secure Client 연결의 예:

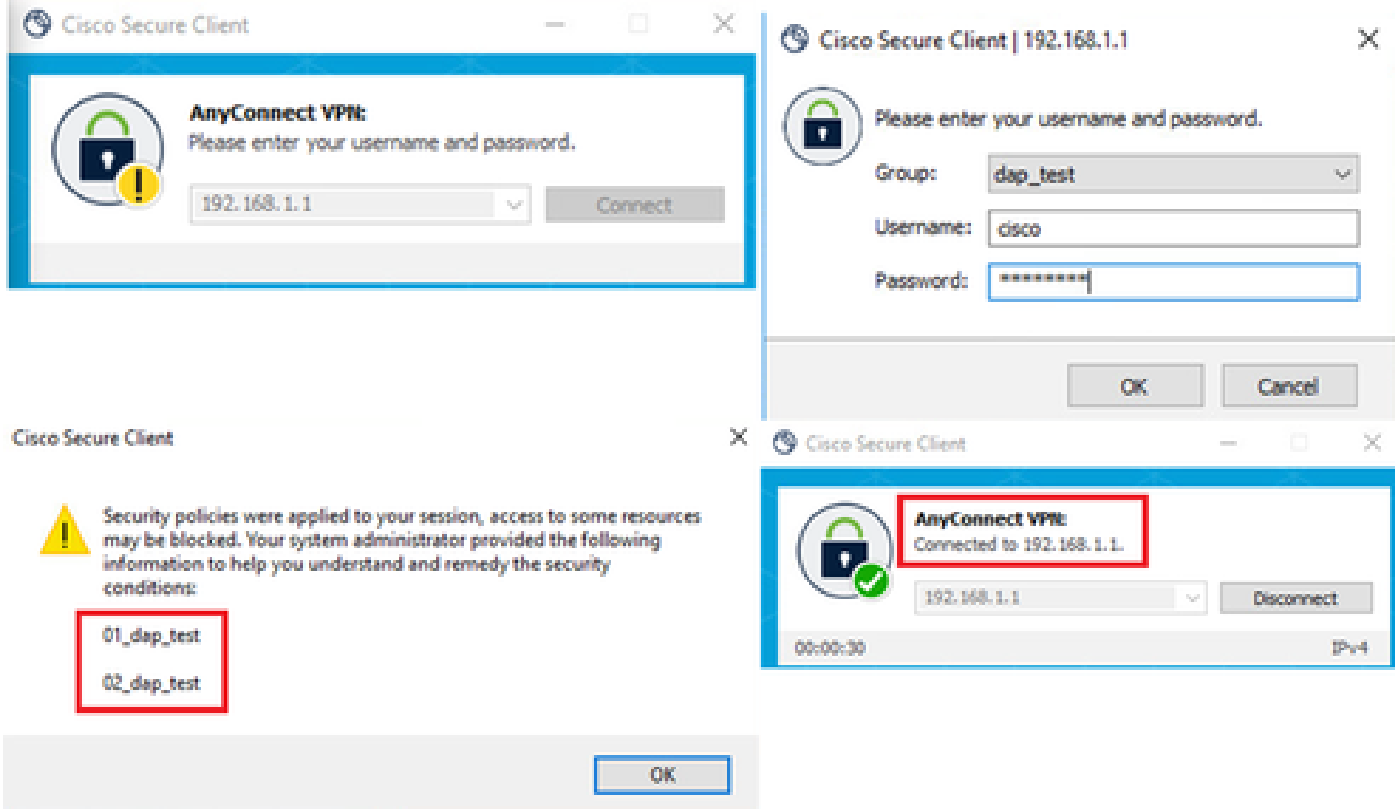

Cisco 보안 클라이언트 연결

Q: Cisco Secure Client 5.x가 HostScan 4.x와 함께 제대로 작동합니까?

A: 아니요. Cisco Secure Client 5.x 및 HostScan 4.x 조합은 지원되지 않습니다.

Q: HostScan 4.x에서 Secure Firewall Posture 5.x로 업그레이드할 때 특정 디바이스에서만 업그레 이드할 수 있습니까?

A: 네. 언급된 방법 2를 사용하여 특정 디바이스를 업그레이드할 수 있습니다.

## 관련 정보

• [Cisco 기술 지원 및 다운로드](https://www.cisco.com/c/en/us/support/index.html?referring_site=bodynav)

이 번역에 관하여

Cisco는 전 세계 사용자에게 다양한 언어로 지원 콘텐츠를 제공하기 위해 기계 번역 기술과 수작업 번역을 병행하여 이 문서를 번역했습니다. 아무리 품질이 높은 기계 번역이라도 전문 번역가의 번 역 결과물만큼 정확하지는 않습니다. Cisco Systems, Inc.는 이 같은 번역에 대해 어떠한 책임도 지지 않으며 항상 원본 영문 문서(링크 제공됨)를 참조할 것을 권장합니다.